## ADC-VDB770 User Experience

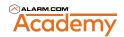

## VIDEO DOORBELL CONFIGURATION BEST PRACTICES

- For recordings upon button press, create a Doorbell Call
  Recording Rule using the Customer Website.
  - Video > + Add New Rule > Doorbell Call Rule
- For notifications upon button press, create a Doorbell Call
  Notification using the Customer Website or Customer App.

| CUSTOMER WEBSITE   |  |  |
|--------------------|--|--|
| Notifications      |  |  |
| + New Notification |  |  |
| Doorbell Call      |  |  |

CUSTOMER APP Menu button Notifications > + > Doorbell Call

For notifications and recordings of people approaching the door, create a Video Analytics Recording Rule using the Customer Website or Customer App.

| CUSTOMER WEBSITE | CUSTOMER APP                    |
|------------------|---------------------------------|
| Video            | Menu Button > Video >           |
| + Add New Rule   | Settings gear > Recording Rules |
| Video Analytics  | + New Rule > Video Analytics    |

## VIDEO DOORBELL CALL NAVIGATION

- 1. Simply tap **Talk** to have a conversation. No need to push to talk and then release to listen!
- After initiating the call, Talk is replaced by Mute. Select Mute to silence user audio.
- **3.** Tap **End Call** to quit the doorbell call.
- **4.** Tap to adjust the doorbell call audio volume level.
- **5.** Tap **Actions** to interact with other devices (locks, lights, panel, garage doors, access control doors) on the system.

## **DID YOU KNOW?**

- 1. Doorbell Analytics clips are featured in *Highlights*. View *Highlights* on the Customer Website and Customer App.
- **2.** The live view of the Video Doorbell can viewed on both the Customer Website and Customer App.
- The Video Doorbell has a 150° vertical Field of View, allowing customers to see the entire doorway area, including packages on the ground!

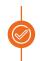

One Video Analytics recording rule per device. Only Ground Zone rules can be created. Only people can be detected.

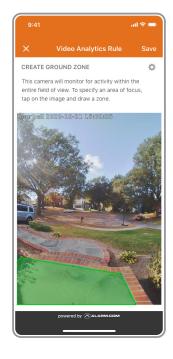

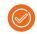

Always test your rules and notifications after configuration!

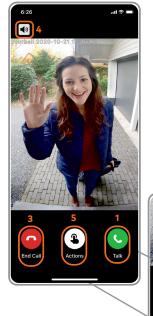

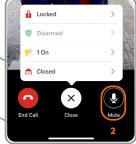